# ワード初級講座

# (Office2019 編)

### 講 習 内 容

1.ワード初級講座基本資料 2.**枚方小学校「同窓会」のお知らせ** 3.パートさん募集

発行: 2021.12.03 (作成 持田)

枚方市シルバー人材センター

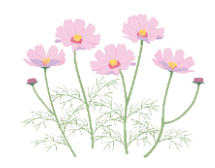

**1. 画面を見やすくしておく**

**Ctrl+マウスのスクロールで、画面の拡大縮小をする。**

- **2. ワード画面のメニュー用語の説明**
	- **一番上のメニューを"リボン"(タブ)と言う。(頭にリボン)**
	- **"リボン"の下のメニューを"コマンド"と言う。(忘れたらコマンド)**

#### **3. 余白を調整する**

- **レイアウトタブの"余白"コマンドで、"狭い"を選択する。**
- **4. ルーラーとグリッド線を表示しておくと作業が快適 表示タブの"表示コマンド"で、"ルーラー"と"グリッド線"にチェックを入れる。**
- **5. 文書の最後で改行する時の方法と意味**
	- **Enterで改行する。(前段の書式が引き継がれる)**
	- **Shift+Enterで改行する。(段落内改行になる)**
	- **二回続けてEnterで改行する。(前段の書式が引き継がれない)**
- **6. 文字列の選択**
	- **マウスで文字をドラッグし、文字を選択する。(文字の選択が難しい)**
	- **Shift+矢印キーで、文字を選択する。(確実に選択できる)**
	- **文字だけを選択し、"段落記号"は選択しない事。(特に"均等割り付け"は要注意)**
	- **文字列の"左端空白部分"を"左クリック"すると、段落も含め行全体が選択される。**
- **7. 文字の頭を揃える方法**
	- **スペースキーで調整する。**
	- **ルーラーで調整する。**
	- **インデントで調整する。**
	- **TABキーで調整する。**
	- **字下げ、ぶら下げを使う。**
- **8. 文字の種類、フォントサイズ、太文字、色、ペイント、囲み線、書式のクリア**
	- **ホームタブの"フォント"コマンドで設定する。**
	- **書式を初期値に戻す時は"すべての書式をクリア"で行う。**
- **9. 文字の位置、箇条書き、均等割り付け、行間隔、罫線**
	- **ホームタブの"段落"コマンドで設定する。**

#### **ワード初級講座基本資料**

- **10.ワードアート文字(変形文字)**
	- **挿入タブの"テキスト"コマンド"A"で設定する。(文字の編集をする)**
	- **書式タブの"ワードアートのスタイル"コマンドで設定する。**

 **(色、輪郭、影、は、右列のオプション書式設定でする)**

- **11.挿絵、透かし絵、表の挿入**
	- **挿入タブの"画像"コマンドで設定する。(ファイルやオンラインから貼り付け)**
	- **挿入タブの"表"コマンドで設定する。(表の背面色は"罫線"コマンドで設定する)**
	- **文字画面の、"前面"か"背面"に配置される。(書式コマンドで移動できる)**
- **12.よく使う便利なショートカットキー**
	- **Win+左矢印キー(左分割画面になる)**
	- **Win+右矢印キー(右分割画面になる)**
	- **Win+上矢印キー(全画面になる)**
	- **Win+TABキー(起動中タスクの画面になる)**
	- **Ctrl+C(コピー)**
	- **Ctrl+V(貼り付け)**
	- **Ctrl+Alt+Delete(サインオフ)**
	- **Alt+F4(シャットダウン)**
- **13.インストールされている"ワード"のバージョン確認**
	- **ファイルの"アカウント"をクリックする(製品情報が表示される)**
- **14.ストレスのない快適なパソコン生活への6項目**
	- **"アニメーション"のチェックを外す(パフォーマンスの変更)**
	- **"スタートアップ"のチェックを外す(不要アプリの削減)**
	- **"スケジュールされた最適化"をしない(オンからオフに変更)**
	- **"バックグラウンドアプリ"のチェックを外す(ディフェンダーは残す)**
	- **"Edge"と"インターネットオプション"の設定変更(閲覧履歴の削除)**
	- **"Windows Update"通知のチェックをONにする(更新とセキュリティ)**
- **15.快適なスマホ生活へ4項目**
	- **不要なアプリを削除する(File by Google から)**
	- **よく使うアプリのキャッシュを削除する(設定→ストレージ→その他アプリから)**
	- **データセーバーをONにする(設定→ネットワーク→データ使用量から)**
	- **アプリの通知がONになっているか確認(設定→通知から)**

#### 枚方小学校「同窓会」のお知らせ

同窓会の皆様におかれましては、ますますお元気でご活躍のこととお慶び申し上げます。

さて、このたび第50期卒業生による同窓会を下記の通り開催することになりました。

当日は先生にもご出席いただく予定になっております。先生を囲み旧交を温めながら、

お互いの近況など心ゆくまで語り合いたいと思います。

ご多忙中のこととは存じますが、多数の皆様のご出席をお待ち申し上げております。

記

同窓会日時:2015年5月23日(土)18:00より

開催場所:枚方市駅前「割烹爺ちゃん」

参加費 用:5、000円

2015年3月20日

発起人代表 吉永小百合

なお会場手続きの都合上、出欠の連絡を4月10日16:00までに吉永まで、ご連絡ください。

以上

#### **枚方小学校「同窓会」のお知らせ**

- **1. 題名の作成**
	- **① "フォントサイズ"16、"フォント"は"MSPゴシック"とする。**
	- **② テキスト文字で、"枚方小学校「同窓会」のお知らせ"と入力する。**
	- **③ ホームタブの"段落"コマンドから、"中央揃え"を選択する。**
	- **④ Enterキーを押す。**
	- **⑤ "フォントコマンド"から"すべての書式をクリア"を選択する。**
- **2. あいさつ文章の作成**
	- **① "フォントサイズ"12、"フォント"は"MSP明朝"で、ひたすら入力する。**
- **3. 記の作成**
	- **① "記"から"以上"の間に文字を入力する。**
	- **② "フォントサイズ"12、"フォント"は"MSP明朝"で、ひたすら入力する。**
	- **③ "開催場所"と"参加費用"は5文字の"均等割り付け"にする。**

 **("同窓会日時"に揃える為)**

- **④ "同窓会日時"と"開催場所"と"参加費用"の3行を選択した後、"TABキー"を2回押す。 (文字位置が"右"に同時移動する)**
- **4. 発起人代表の右揃え**
	- **① ホームタブの"段落"コマンドから、"右揃え"を選択する。**

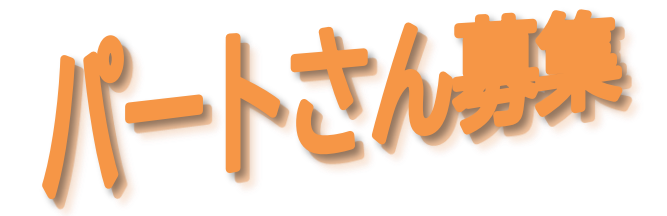

## 枚方市駅前通りのパン屋さんで 楽しくアルバイトをしてみませんか?

### 募集内容

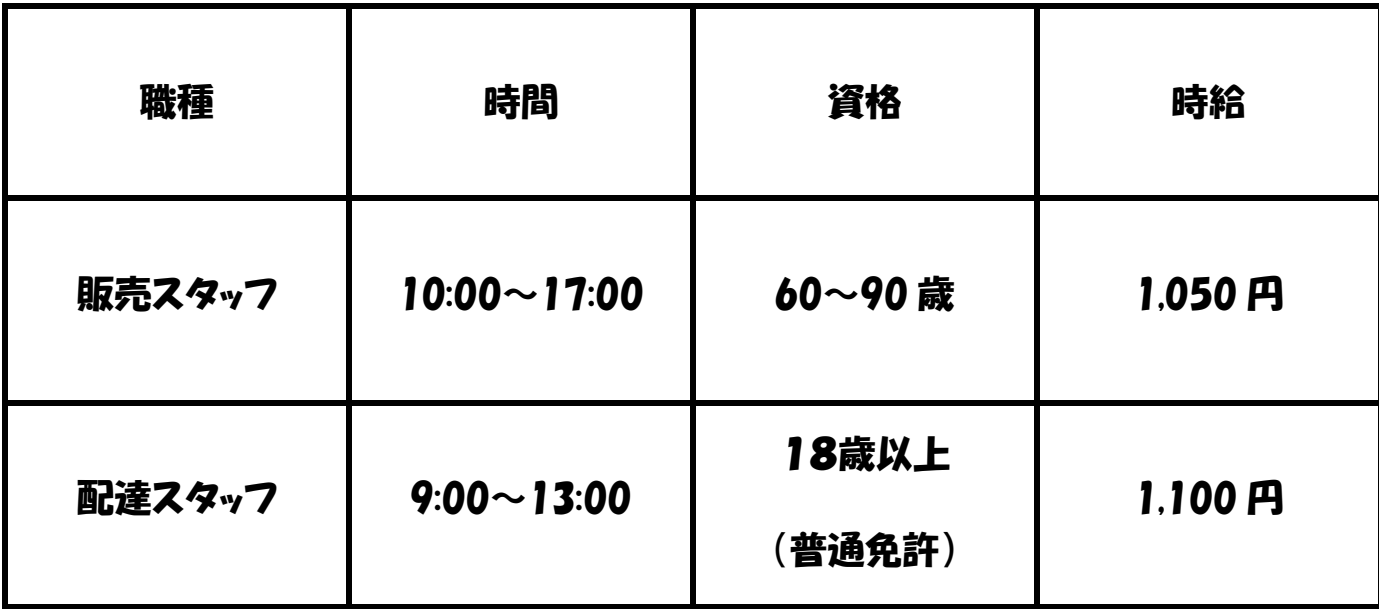

シルバーベーカリー 郵便 000-0000 大阪府枚方市駅前 0-0-00 TEL (000) 000-0000

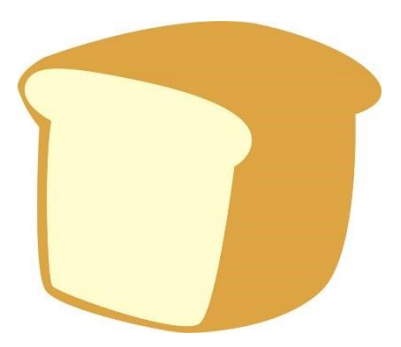

#### **パートさん募集**

- **1. 題名の作成**
	- **① 挿入タブから、"ワードアート"を選択し、上から**₁一**段目の左端"A"を選択する。**
	- **② ワードアートテキストの編集画面から、"サイズ"22とし、テキストに「パートさん募集」と 入力しOKする。**
	- **③ 書式タブの"ワードアートのスタイル"コマンドから、"文字の効果"で、"変形"の"カ スケード上"を選択する。**
	- **④ 書式タブの"ワードアートのスタイル"の"図形の書式設定"(右端に表示)で、 "文字オプション"から、"文字の塗りつぶし"で、"橙色"を選択し、次に"文字の輪郭"で、 "橙色"選択する。**
	- **⑤ 次に題名を"右クリック"し、"図形の書式設定"の"文字オプション"から、"影のスタイル" で、"外側の右下"を選択する。**
	- **⑥ 同じく"文字オプション"から、"影の色"で、"橙色"選択する。 (透明度:60、サイズ:100、ぼかし:0、角度:45、距離:5)**
	- **⑦ 次にレイアウトか、書式タブの"配置"コマンドから、"左右中央揃え"を選択する。**
- **2. あいさつ文の作成**
	- **① テキスト文字で、ひたすら入力する。**
	- **② "フォントサイズ"24、"フォント"は"HGP創英角ポップ体"とする。**
	- **③ ホームタブの"段落"コマンドから、"中央揃え"を選択する。**
- **3. 表の作成**
	- **① 挿入タブの"表"コマンドから、"表の追加"で、"横に4個縦3個"を選択する。**
	- **② できた"枠線"の"右下"をドラッグして、大きさを調整する。**
	- **③ "表の左上"の"+"を"左クリック"しホームタブの"段落"コマンドから、"線種とページ罫 線と網掛け"で"罫線"の"太さ"を2.25とする。**
	- **④ テキストで、"フォントサイズ"14、"フォント"は"HGP創英角ポップ体"で文字入力する。**
	- **⑤ レイアウトタブの"配置"コマンドで"中央揃え"を選択する。**
	- **⑥ 微調整したい場合は書式クリア後、文字を選択し、ホームタブの"段落"コマンドで、"行と 段落の間隔"を2.5行又は固定値等で適当に調整できる。**

**(文字が上下の中間になるよう、表の大きさによって数値を調整する) (ホームタブの"段落"コマンドから、"中央揃え"を選択する)**

- **4. 挿絵の作成**
	- **① 最初に画像の挿入先を決めて、そこにカーソルを設定する。**
	- **② 挿入タブの"図"コマンドから、"画像"で、"パン"を選択する。**
	- **③ 書式タブの"配置"コマンドから、"文字列の折り返し"で、"前面"を選択する。**
	- **④ 画像の"右下を"左クリック"し、適当な大きさに調整する。**
	- **⑤ 画像を"左クリック"しながらドラッグし、適当な位置に配置する。**

#### **パートさん募集**

- **5. スマホ写真の取り込み(Android の場合) ケースその1**
	- **最初に画像の挿入先を決めて、そこにカーソルを設定する。**
	- **次に"USBケーブル"を接続する。**
		- **(スマホに"USBの使用目的"とガイダンスが自動的に表示される。)**
	- **ガイダンスの中の"写真を転送"にチェックする。**
	- **しばらくすると、スマホの"デバイス名"がパソコンに自動追加される。**
	- **挿入タブの"図"コマンドから、"画像"で、"スマホのデバイス名"を選択する。**
	- **"内部共有ストレージ"を挿入する。**
	- **"picture"か"camera"か"DCIM"フォルダーをクリックする。**
	- **写真が表示されるので好きな写真をクリックすれば取り込み終了となる。**
- **6. スマホ写真の取り込み(Android の場合) ケースその2**
	- **最初に画像の挿入先を決めて、そこにカーソルを設定する。**
	- **次に"USBケーブル"を接続する。**
	- **しばらくすると、スマホの"デバイス名"がパソコンに自動追加される。**
	- **次にスマホの"設定"をタップする。**
	- **次に"接続済みの端末"をタップする。**
	- **次に"USB"をタップする。**
	- **次に"充電"又は"データ転送なし"を"ファイル転送"に切り替える。**
	- **挿入タブの"図"コマンドから、"画像"で、"スマホのデバイス名"を選択する。**
	- **"内部共有ストレージ"を挿入する。**
	- **"picture"か"camera"か"DCIM"フォルダーをクリックする。**
	- **写真が表示されるので好きな写真をクリックすれば取り込み終了となる。**
- **7. スマホ写真の取り込み(iPhone の場合) ケースその3**
	- **最初に画像の挿入先を決めて、そこにカーソルを設定する。**
	- **次に"USBケーブル"を接続する。 (スマホに"このコンピューターを信頼しますか?"とガイダンスが自動的に表示される。)**
	- **ガイダンスの中の"信頼"をタップする。**
	- **しばらくすると、スマホの"デバイス名"(apple phone)がパソコンに自動追加される。**
	- **挿入タブの"図"コマンドから、"画像"で、"apple phone"を選択する。**
	- **"内部共有ストレージ"を挿入する。**
	- **写真の保存先は、「apple iPhone」→「internal storage」→「DCIM」→**

 **「100APPLE」フォルダーに保存されている。**

**写真が表示されるので好きな写真をクリックすれば取り込み終了となる。**

#### **パートさん募集**

- **8. スマホ写真や画像を、ワードではなく、パソコンに保存したい場合**
	- **① エクスプローラーから、スマホの"デバイス名"を選択する。**
	- **② 次に、"内部共有ストレージ"の中の写真や画像を選択し、コピーする。**
	- ③ **後は、保存したい場所に、張り付ける。**

 **フォルダーからの画像 Webからの画像**

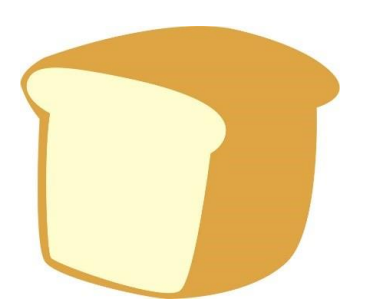

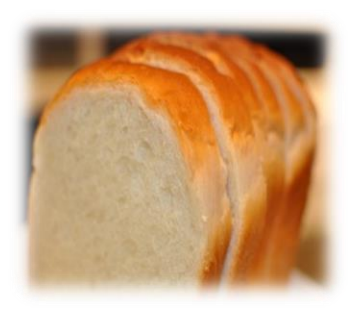

 **スマホからの写真**

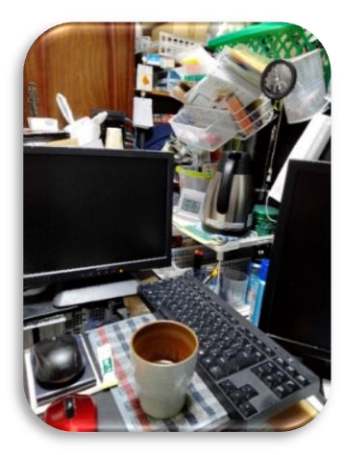

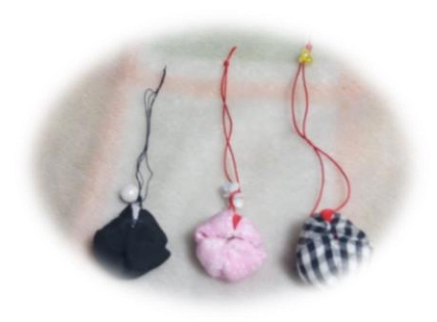

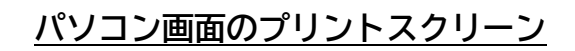

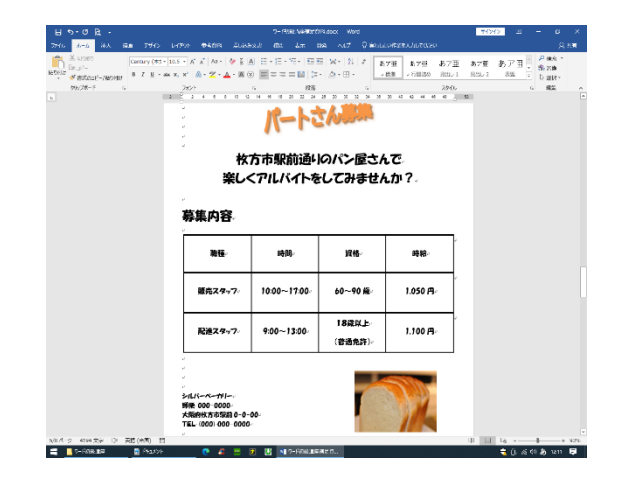